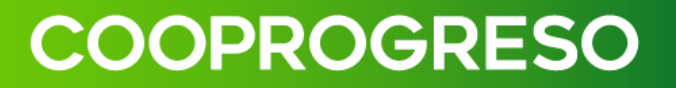

# **MANUAL DE USUARIO (EMPRESA) PARA CASH MANAGEMENT**

### **CONTENIDO**

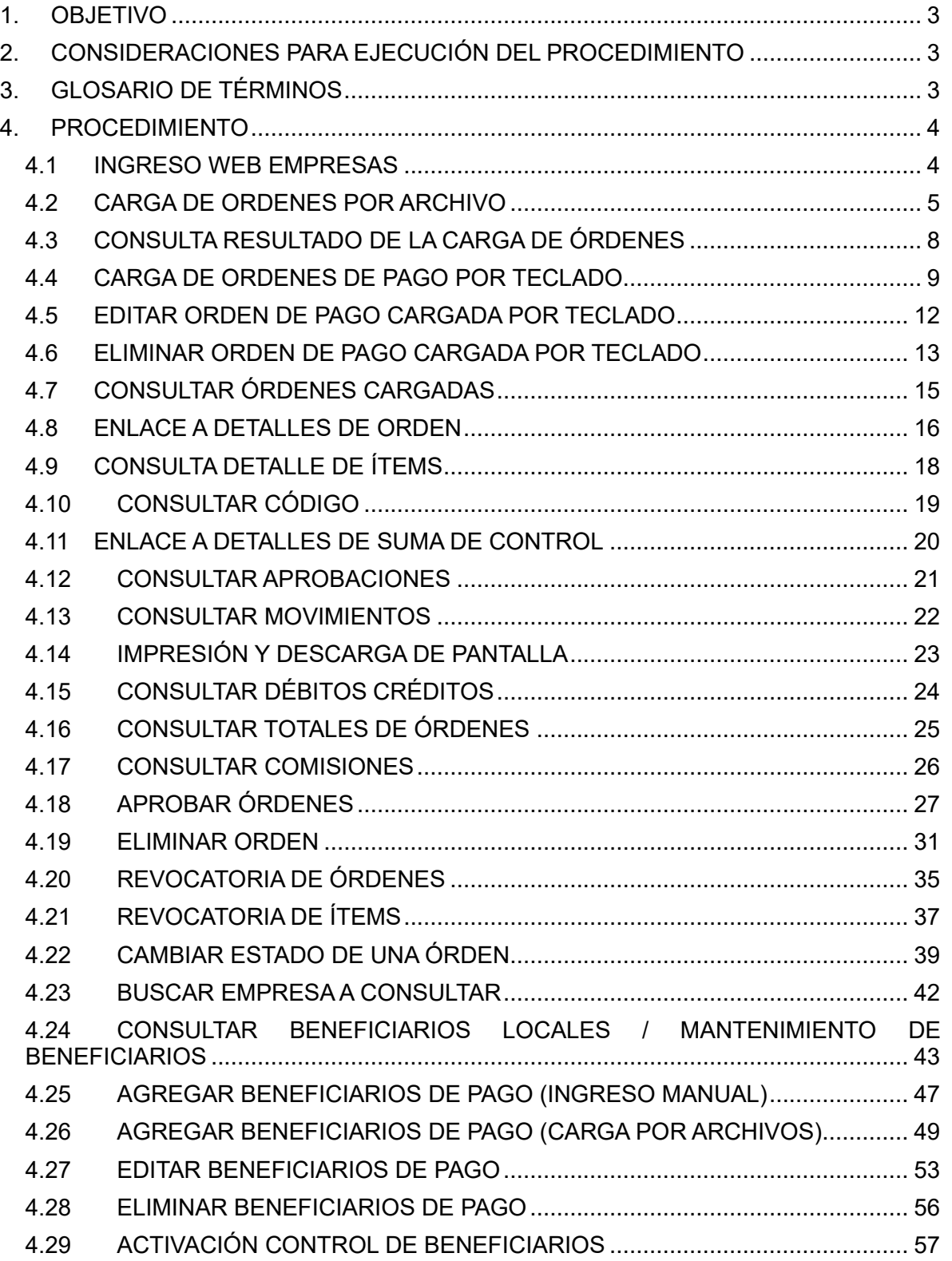

### <span id="page-2-0"></span>**1. OBJETIVO**

Proporcionar una guía clara y detallada sobre cómo utilizar eficazmente el servicio de Cash Management por parte del usuario (empresa). El presente instructivo presenta información sobre cómo acceder al sistema, las funciones disponibles para implementar y administrar el servicio de Cash Management.

### <span id="page-2-1"></span>**2. CONSIDERACIONES PARA EJECUCIÓN DEL PROCEDIMIENTO**

- La empresa que requiera el servicio de Cash Management deberá contar con una cuenta activa de ahorros socio o corporativa.
- La empresa y sus intervinientes previo a utilizar el servicio de Cash Managemet deberán contar con información actualizada en Cooprogreso.
- Los usuarios registrados en el Formulario de servicios electrónicos que consten como administradores, autorizadores y operativos deben ser intervinientes de la cuenta, en caso de usuarios que sean solo para consulta debe registrar la relación en las agencias de Cooprogreso.
- Servicio al Cliente deberá comunicar al usuario que una vez que se ha realizado el registro de la empresa, le llegará la notificación con un usuario y contraseña temporal para el ingreso a la plataforma de Cooprogreso Empresas.

### <span id="page-2-2"></span>**3. GLOSARIO DE TÉRMINOS**

- **Cash Management:** Aplicativo que permite la recolección, concentración y dispersión de efectivo, así como la gestión de los saldos de efectivo de una empresa para optimizar la liquidez y minimizar los costos.
- Carga de órdenes: Proceso de ingresar órdenes de pago y cobro en el sistema Cash Management para su procesamiento.
- **Carga de órdenes por archivo:** Método de carga de órdenes utilizando un archivo (TXT, CSV y ZIP (que contenga un CSV) que contiene la información de las órdenes.
- **Carga de órdenes por teclado:** Método de carga de órdenes en el sistema Cash Management utilizando el teclado de manera manual.
- **Aprobar órdenes:** Proceso de autorizar las órdenes de pago y cobro para su ejecución.
- **Editar órdenes:** Proceso de modificar las órdenes de pago y cobro antes de su ejecución.
- **Eliminar órdenes:** Proceso de eliminar las órdenes de pago y cobro que ya no son necesarias o que fueron ingresadas incorrectamente.
- **Revocar órdenes**: Proceso mediante el cual se cancelan órdenes de pago o cobro que ya han sido emitidas pero que aún no han sido ejecutadas. La revocación de órdenes puede estar sujeta a ciertas condiciones y requerir la autorización de un nivel de aprobación.

### <span id="page-3-0"></span>**4. PROCEDIMIENTO**

### <span id="page-3-1"></span>**4.1 INGRESO WEB EMPRESAS**

#### **Usuario empresa**

- 1. Ingresa a la página web de Cooprogreso y selecciona **[Web Empresas](https://webempresas.cooprogreso.fin.ec/auth/login)**
- 2. Ingresa **usuario y contraseña** previamente registrados y presiona el botón **Ingresar**.

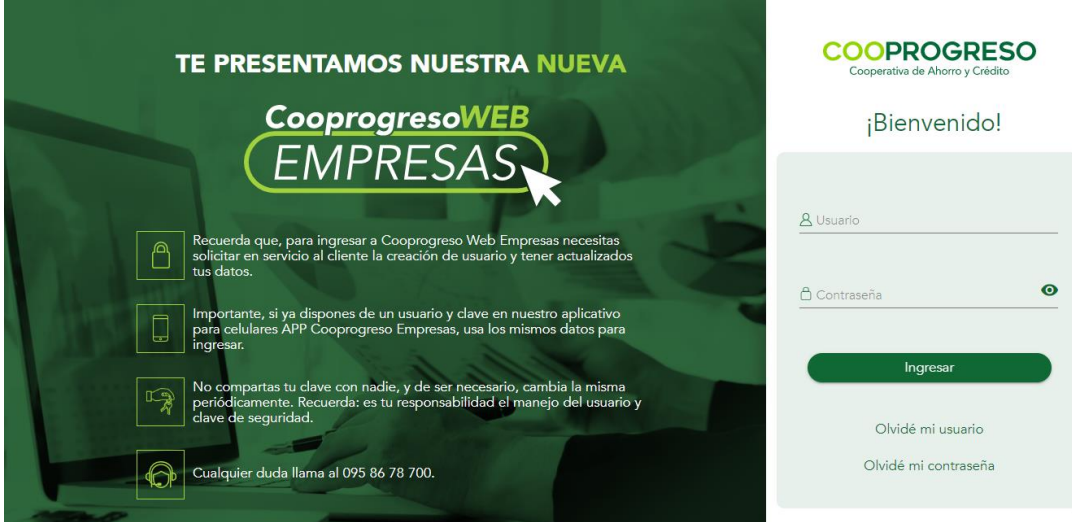

### <span id="page-4-0"></span>**4.2 CARGA DE ORDENES POR ARCHIVO**

#### **Usuario empresa**

1. Ingresa en la sección **Ingreso de Información** y luego **Carga de Órdenes** para completar información en el formulario correspondiente a la carga y seleccionar la opción **Cargar Archivo.**

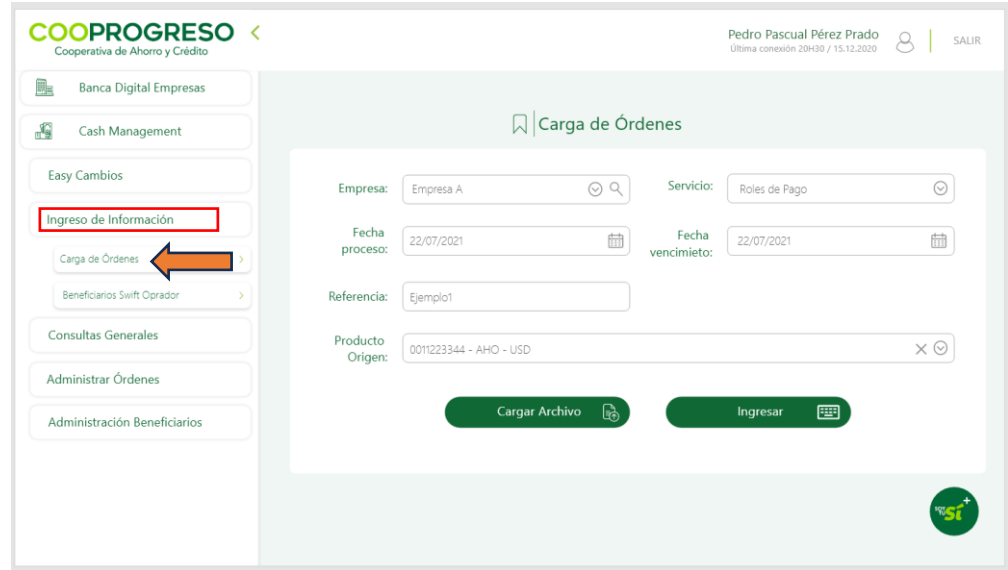

2. Selecciona el archivo a cargar y escoge la opción **Procesar.**

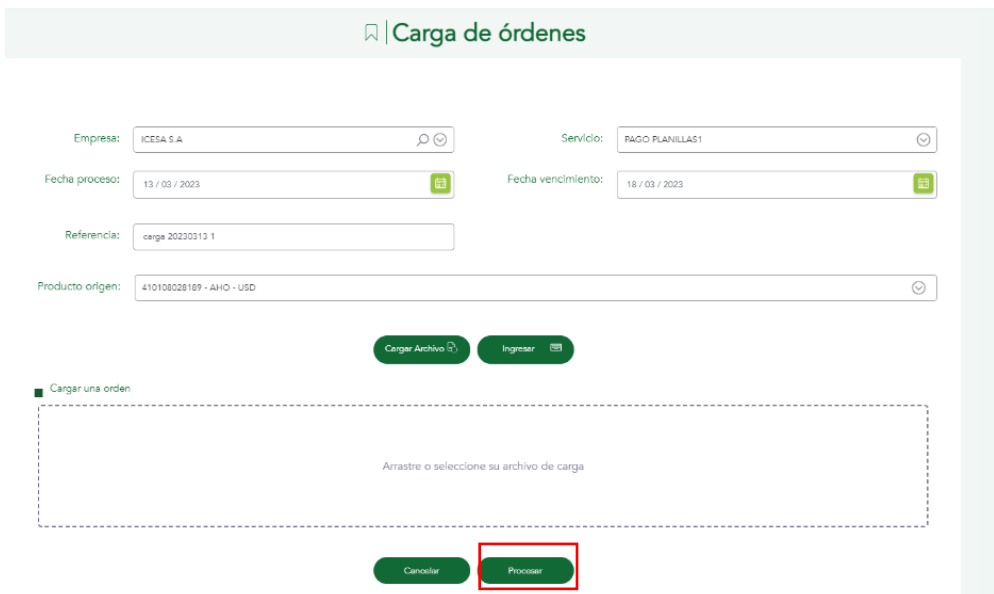

3. En caso de que **no se agregue** un archivo, se mostrará el siguiente mensaje:

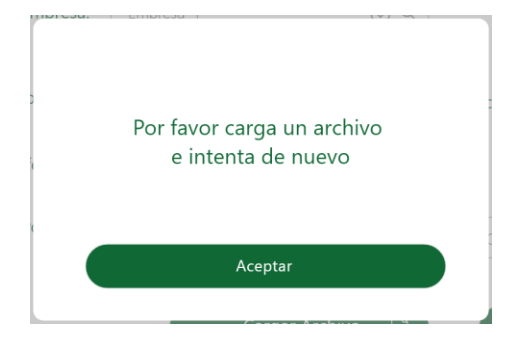

4. El sistema permitirá **cargar archivos con extensión** TXT, CSV y ZIP (que contenga un CSV). Si el usuario selecciona un archivo con una extensión no válida, al momento de procesar, el sistema mostrará el siguiente mensaje de error.

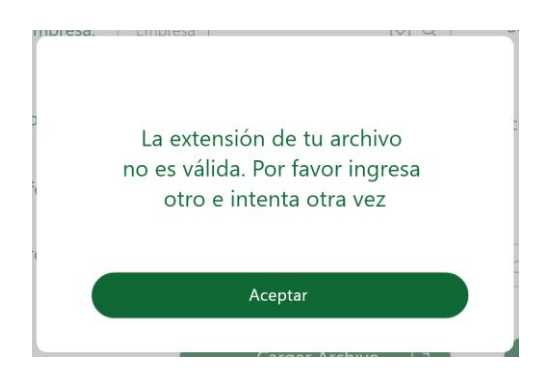

- 5. El sistema procesará el **archivo cargado,** realizando las validaciones requeridas teniendo en cuenta el formato de entrada parametrizado en el contrato.
- 6. El sistema mostrará un mensaje indicando el **estado de la carga** (exitosa o con errores).

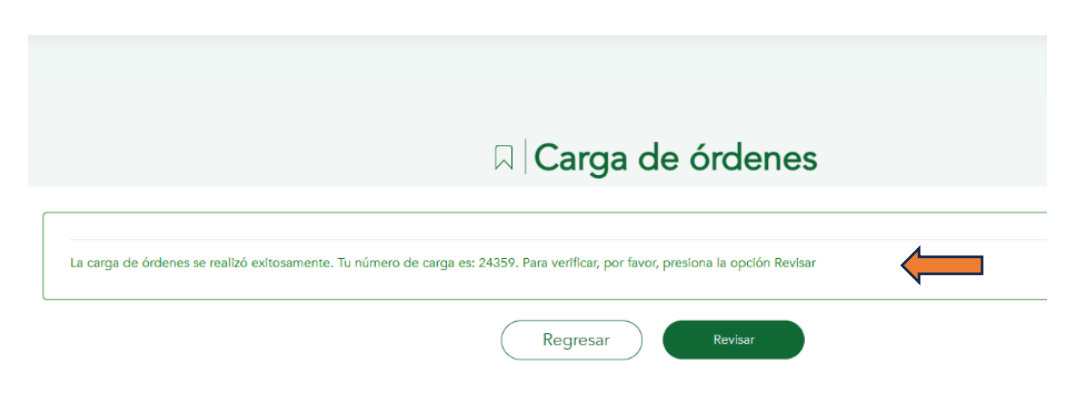

7. En caso de producirse **errores**, se mostrará en la pantalla de resultados el número de la línea en la que se encuentra el error. El sistema validará en líneas: Longitud de dígitos, que valor del campo coincida con un texto específico, si el tipo de dato es numérico, validación de números de cédula, entre otras.

Para la implementación de **Cash Management** Cooprogreso proporcionará la configuración de tres formatos estándar que son utilizados por la mayoría de los usuarios de Cash Management (Full, Medium, Short) y el error en específico que ocurrió.

- 4. El sistema enviará una **notificación** mediante correo electrónico a los usuarios Aprobadores al momento de que una orden sea **cargada exitosamente,** indicar el número de orden pendiente de aprobación.
- 5. Se enviará una **notificación** mediante correo electrónico con el resultado de la carga al usuario que la realizó.
- 6. Si el servicio tiene el indicador activo de realizar reintentos, esos reintentos se deben registrar en una bitácora, donde se busque por el número de envío.

**Nota:** El archivo de carga se ajusta a la necesidad y formato de la empresa.

- 7. Por cada empresa se puede asignar a través de **Afiliaciones** la tarifa, el valor de la comisión por una cantidad (X) de transacciones, por cada registro procesado o por cada registro cargado. También se puede parametrizar el momento en el que se hará el cobro. En el caso de Cooprogreso se realizará el cobro de la comisión inmediatamente al finalizar el proceso sobre las transacciones procesadas exitosamente.
- 8. El procesamiento parte de la asignación de una fecha de inicio y una fecha de vencimiento. Inicialmente las ordenes cargadas tienen estado **ACTIVO,** en este estado la orden no empieza a procesarse.
- 9. Al aprobarse la orden pasa a estado **APROBADO** e inicia el siguiente flujo de procesamiento de acuerdo con la fecha de inicio establecida.
	- Fondeo: Se realiza la suma total del valor de la orden y se envía a debitar al Core.
	- Inicia el procesamiento de ítems y con ello la condición del proceso: En este punto el sistema validará cada ítem indicando si el procesamiento

esta ok o si existen condiciones que invoquen a reintentos o directamente que no se permita la acreditación de uno o varios ítems.

- Dentro del contrato se puede parametrizar cada cuanto se puede volver a reintentar las acreditaciones. El sistema continuará realizando reintentos hasta que:
	- $\circ$  El ítem presente una condición de procesamiento ok o una condición que no permita la acreditación.
	- o Hasta la fecha de vencimiento asignada.
- Si dentro del flujo no existen novedades, es decir ítems con condición reintento. El procesamiento y cobro se hará al momento. En caso de existir ítems con procesamiento ok e ítems con condición que no permitan la acreditación, se realizará el cobro de los ítems ok y la devolución de los ítems que no se pudieron procesar.

### <span id="page-7-0"></span>**4.3 CONSULTA RESULTADO DE LA CARGA DE ÓRDENES**

#### **Usuario empresa**

Una vez que se haya procesado el archivo de **carga de órdenes** se podrá revisar el estado de la carga como se describe a continuación:

- 1. Selecciona la opción **Revisar** (posterior a la carga de órdenes) en caso de Carga de Orden por Archivo como en caso de Carga de Orden por Teclado.
- 2. El sistema mostrará los **detalles** de la carga de órdenes.

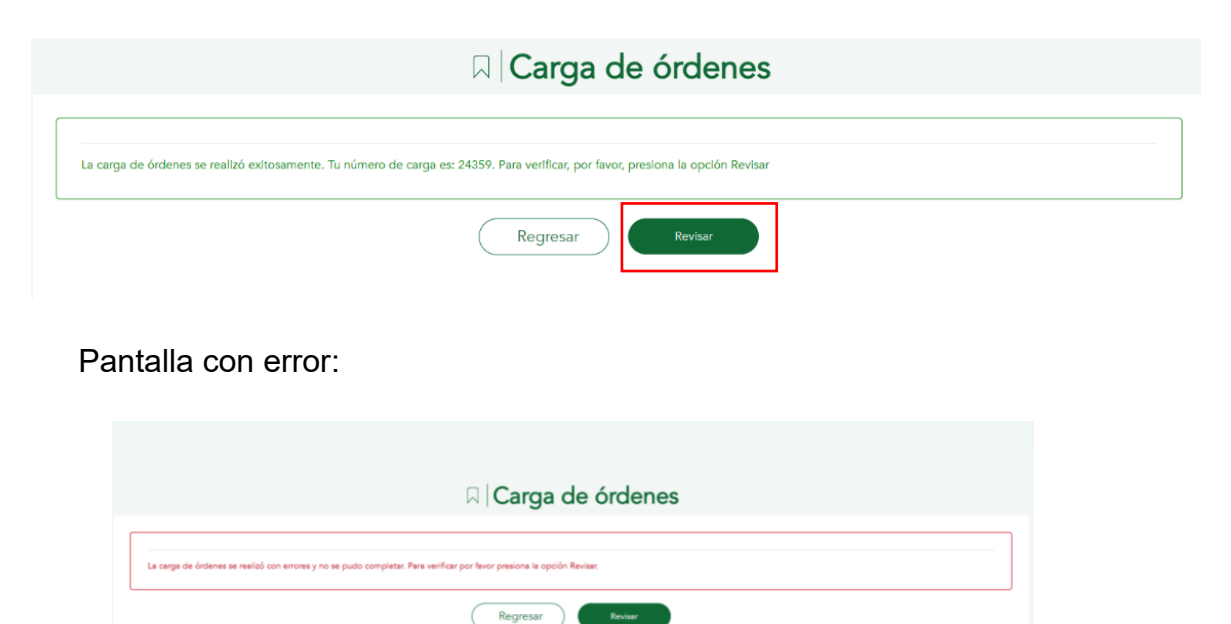

### <span id="page-8-0"></span>**4.4 CARGA DE ORDENES DE PAGO POR TECLADO**

#### **Usuario empresa**

1. Ingresa en la sección **Ingreso de Información** y luego **Carga de Órdenes,** busca la empresa y completar la información en el formulario correspondiente a la carga.

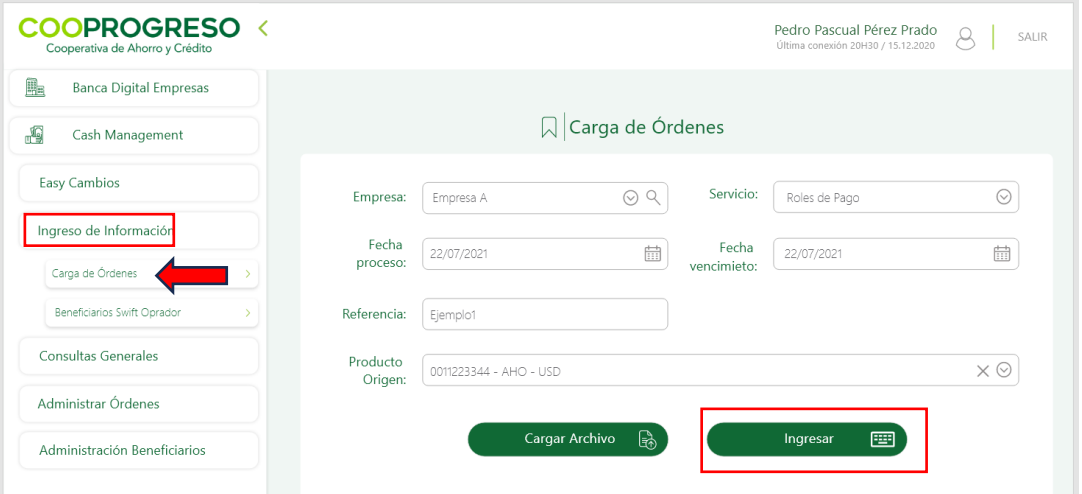

2. Selecciona la opción **Ingresar.**

3. Selecciona el **beneficiario** del pago, para ello el sistema mostrará la pantalla correspondiente para completar los datos del ingreso del pago.

En caso de **no estar el beneficiario** previamente registrado en el sistema, el usuario podrá ingresar la información en ese momento mediante el ícono **(+).**  Una vez que haya completado los datos del beneficiario, se le mostrará en el listado y podrá usarlo para la carga de órdenes.

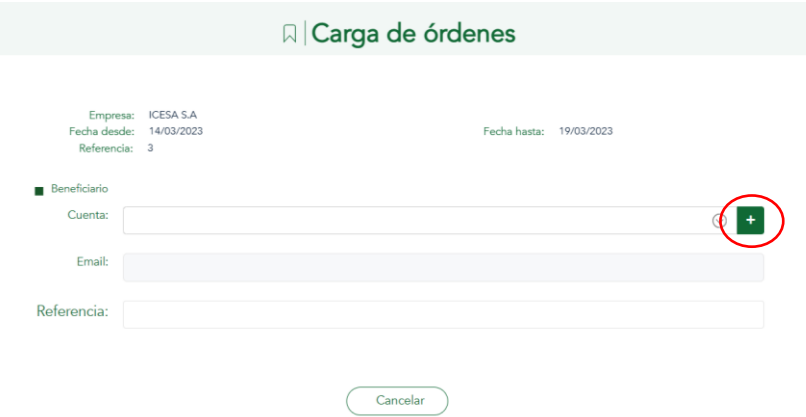

4. Ingresa los datos del pago y guarda esta información mediante la opción **"Agregar".**

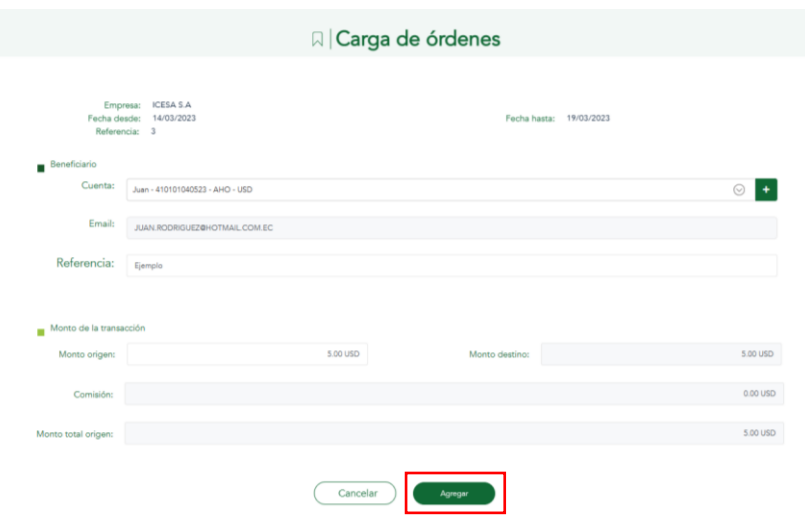

5. Cuando se seleccione el beneficiario, el sistema habilitará el campo **"Producto destino"** para que se seleccione en cuál de los productos registrados se acreditará el pago.

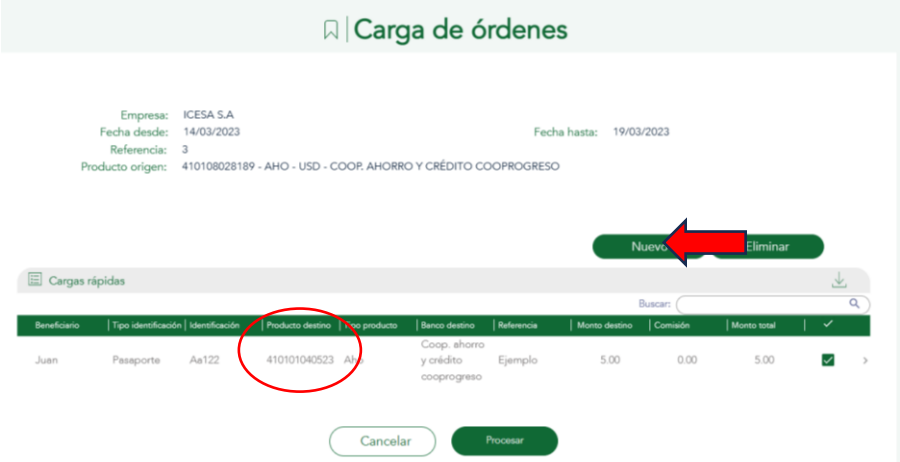

**Nota**: Se podrá utilizar el botón **nuevo** para agregar nuevas órdenes por teclado.

6. El sistema mostrará una pantalla con la orden de pago guardada. Esta orden podrá ser **editada o eliminada.**

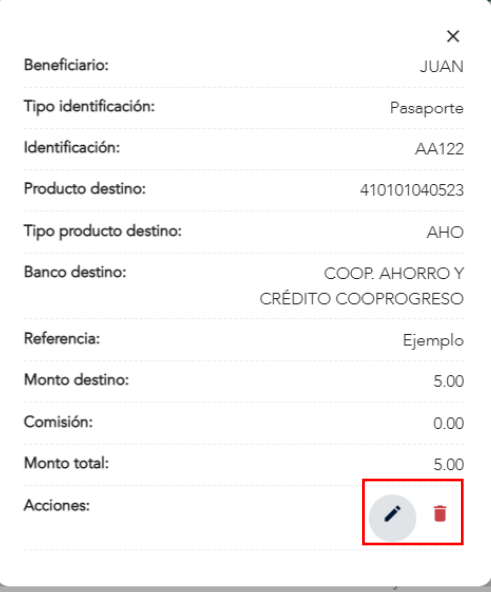

7. El sistema mostrará un mensaje indicando **el estado** de la carga de orden realizada.

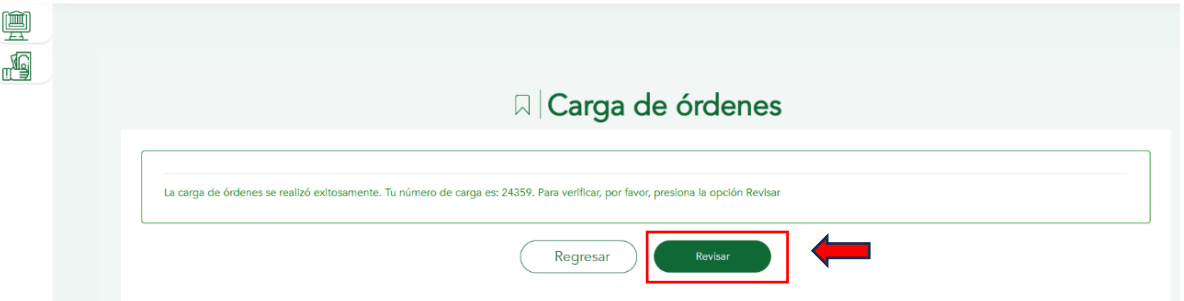

8. Podrás consultar el resultado de la carga, seleccionando la opción **"Revisar",** consultar resultado de la carga de órdenes.

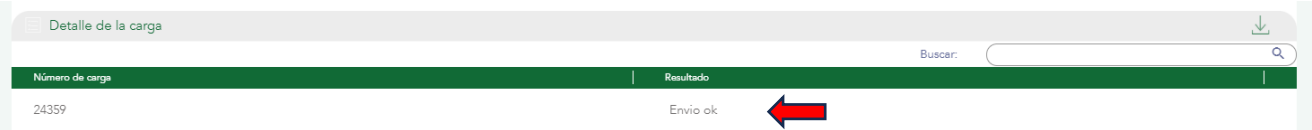

9. El sistema enviará una notificación a los usuarios Aprobadores por correo electrónico al momento de que una orden ha sido **cargada exitosamente**, indicándoles que hay una orden pendiente de aprobación.

### <span id="page-11-0"></span>**4.5 EDITAR ORDEN DE PAGO CARGADA POR TECLADO**

#### **Usuario empresa**

- 1. Ingresa en la sección **Ingreso de Información** y luego **Carga de Órdenes**, busca la empresa, escoge la carga a modificar y presiona el icono "**Editar".**
- 2. El sistema mostrará el formulario para que el usuario modifique los datos del pago o seleccione otro beneficiario.

Datos que **se pueden modificar**: Beneficiario, Monto origen, Referencia.

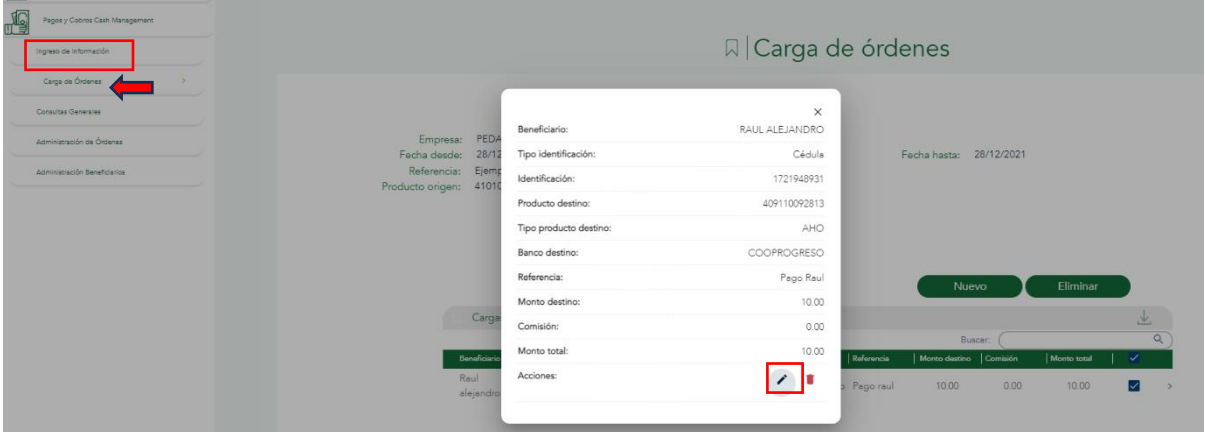

3. Realiza los cambios y selecciona la opción **"Actualizar".**

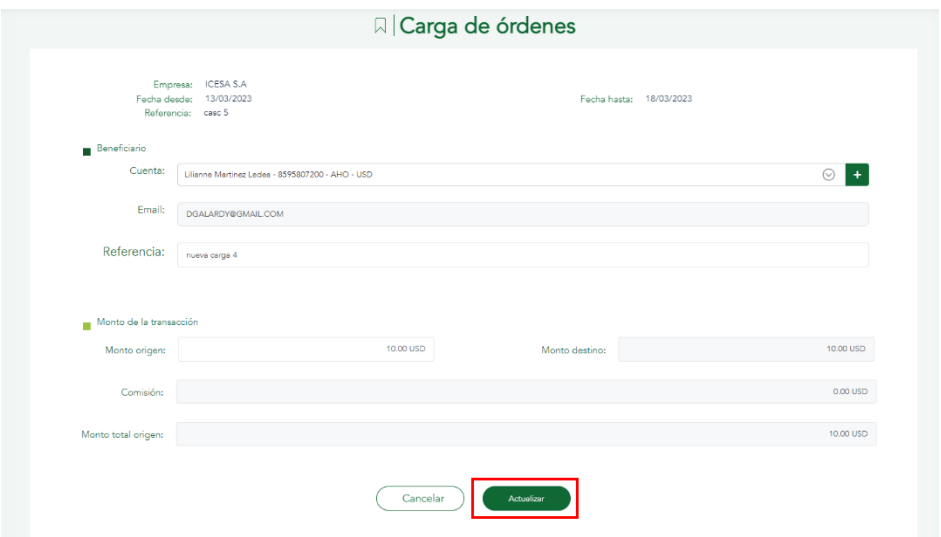

4. El sistema actualizará los datos de la orden a **procesar.**

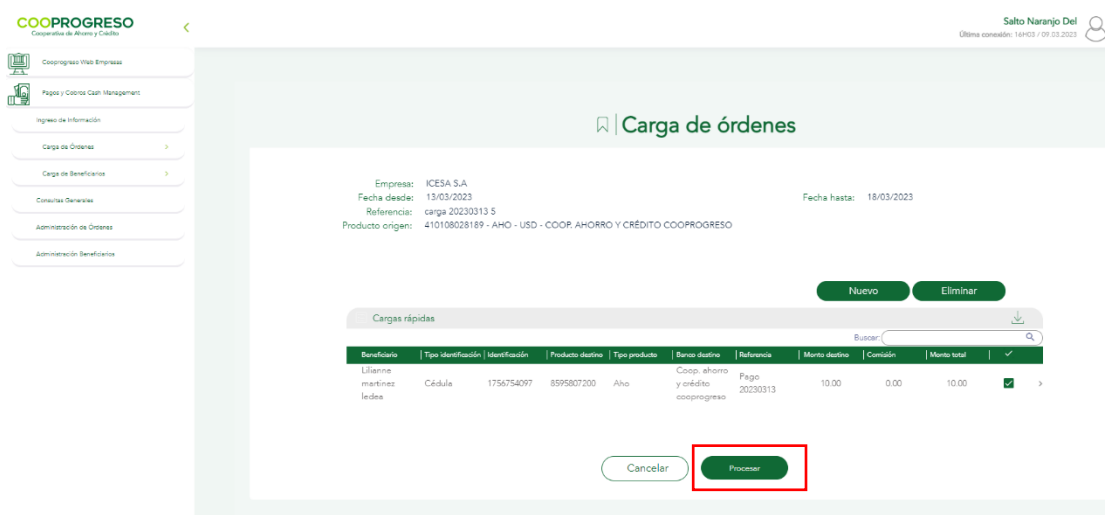

### <span id="page-12-0"></span>**4.6 ELIMINAR ORDEN DE PAGO CARGADA POR TECLADO**

#### **Usuario empresa**

1. Ingresa en la sección **Ingreso de Información** opción **Carga de Órdenes**, busca la empresa, selecciona la carga a eliminar y presiona el icono **"Eliminar".**

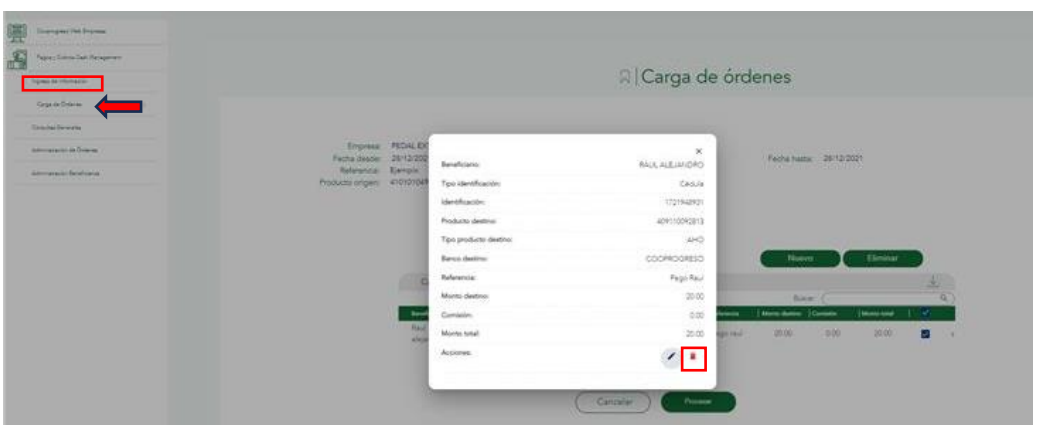

2. El sistema mostrará el siguiente mensaje de confirmación: ¿Estás seguro de que deseas eliminar el registro seleccionado?

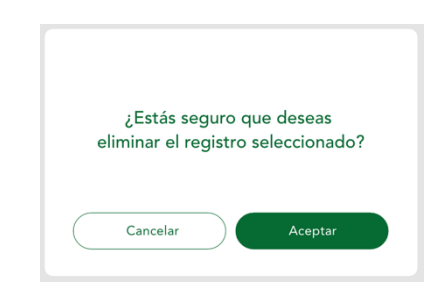

Si selecciona **"Cancelar"** la carga se mantiene en el listado. Si selecciona **"Aceptar"** el sistema elimina la carga.

3. Para realizar la eliminación masiva de órdenes, selecciona de la tabla todas las ordenes que se desean eliminar y luego presiona el botón **Eliminar.**

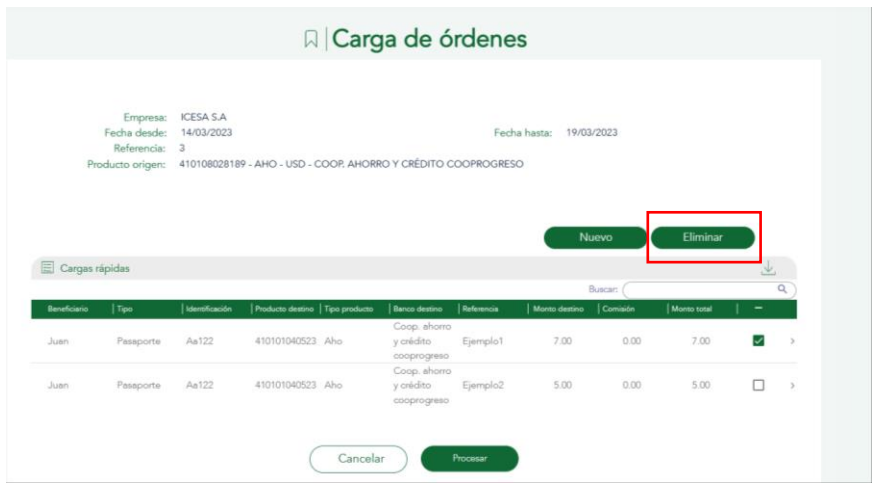

4. Luego se presentará un mensaje de **confirmación.**

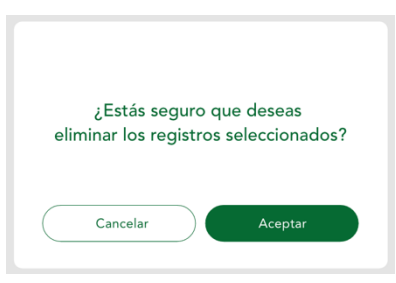

5. Si selecciona **Cancelar,** no se ejecutará la acción y si presiona Aceptar, se ejecutará la acción.

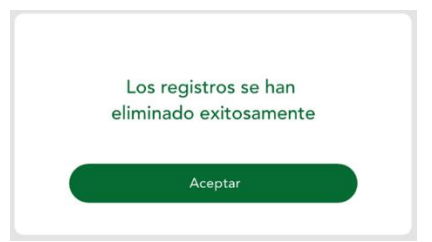

### <span id="page-14-0"></span>**4.7 CONSULTAR ÓRDENES CARGADAS**

#### **Usuario empresa**

- 1. Accede al menú principal, secciona la opción Ingreso de Información / **Consulta de órdenes.**
- 2. Ingresa los datos para realizar la consulta y presiona el botón **Consultar.**

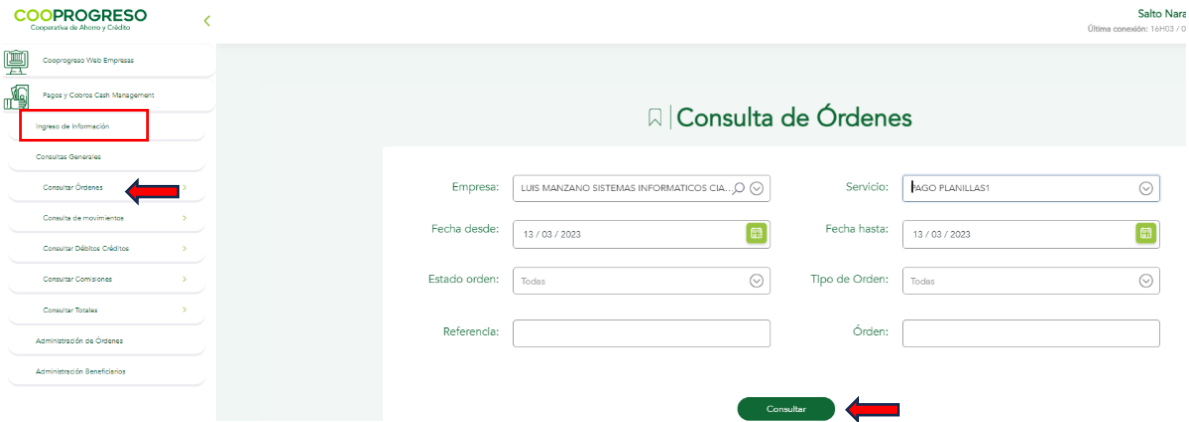

3. El sistema mostrará los **resultados** de la búsqueda.

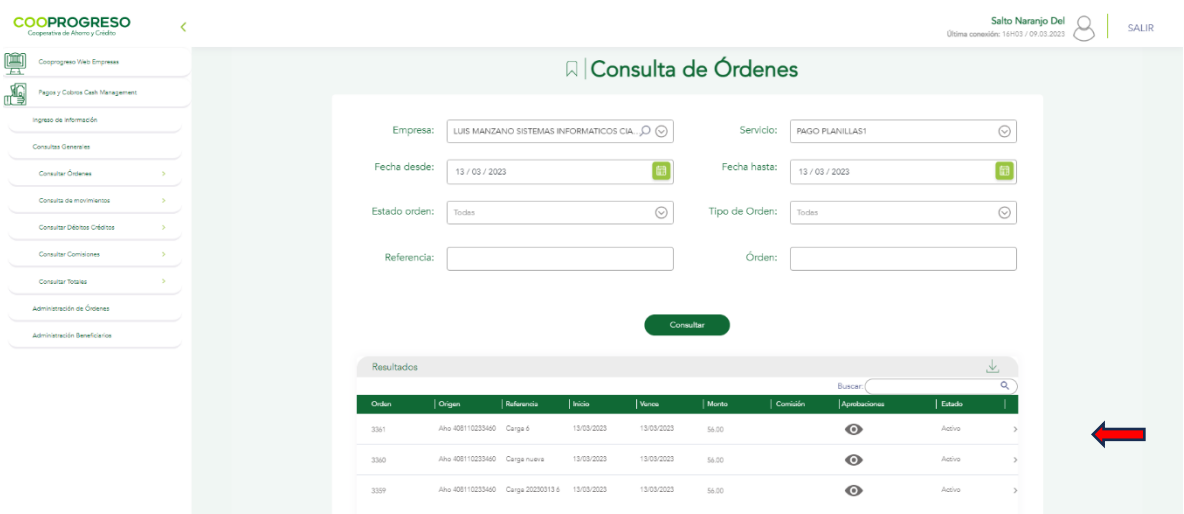

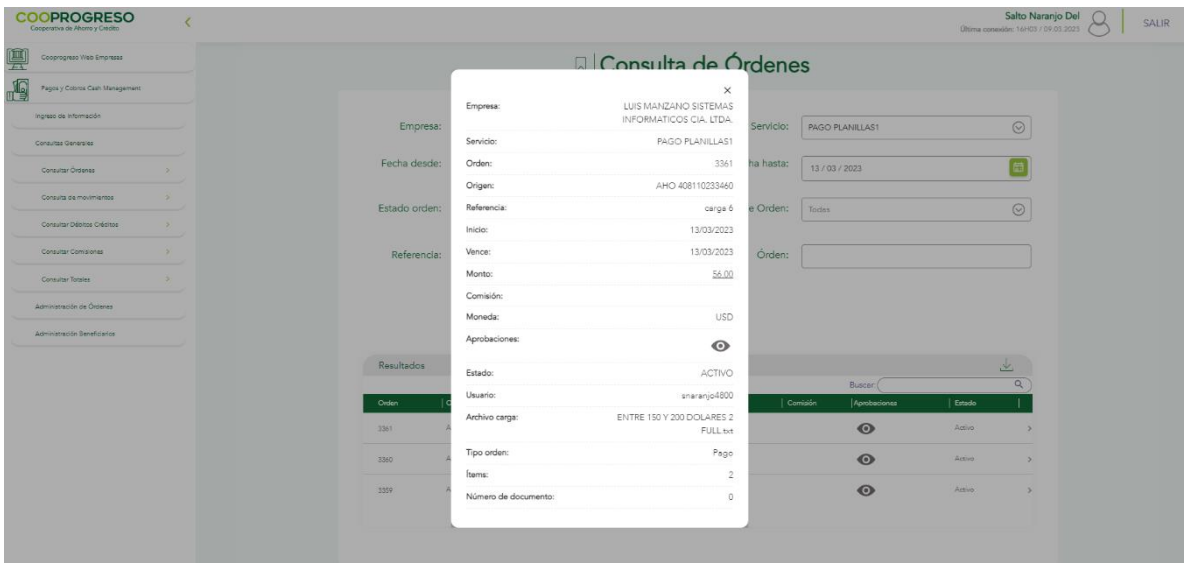

4. Exporta los resultados de la búsqueda.

### <span id="page-15-0"></span>**4.8 ENLACE A DETALLES DE ORDEN**

#### **Usuario empresa**

- 1. Accede en el menú principal, secciona la opción Ingreso de Información/**Consulta de Órdenes.**
- 2. Ingresa en la pantalla inicial los datos para realizar la consulta y presiona el botón **Consultar.**

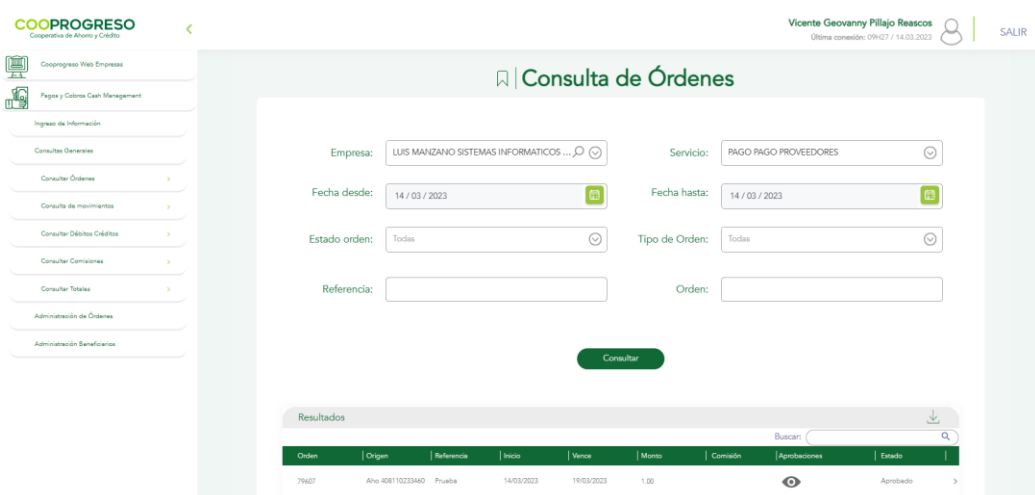

Pantalla con los detalles de orden:

3. Para visualizar los detalles de la orden, da clic sobre el número de **Orden**  que posee un **hipervínculo.**

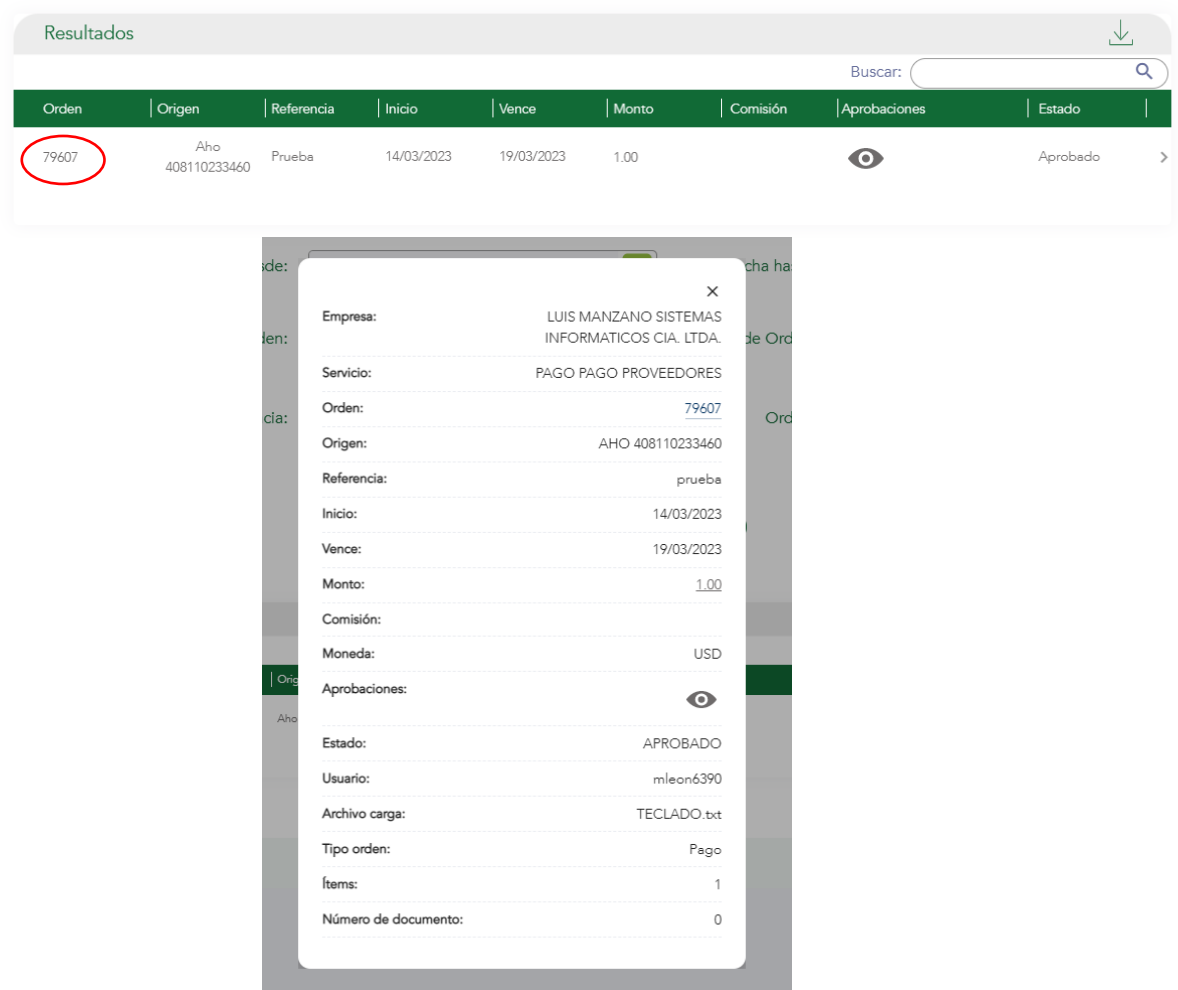

4. Una vez que se presione el hipervínculo de **"Orden"** el sistema mostrará una tabla con los detalles de esta.

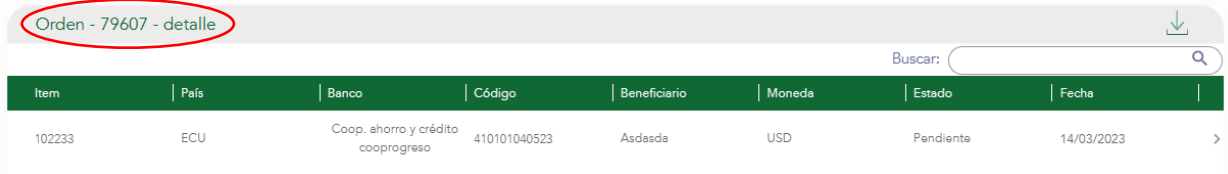

### <span id="page-17-0"></span>**4.9 CONSULTA DETALLE DE ÍTEMS**

#### **Usuario empresa**

1. Una vez que realice la Consulta de Órdenes y se visualice el número de **Orden,** seleccionar el enlace del Ítem.

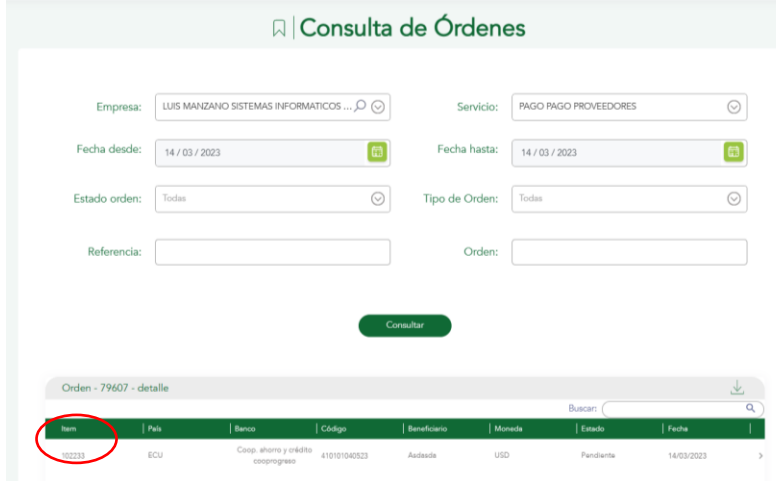

2. El sistema mostrará el **comprobante** de dicha transacción.

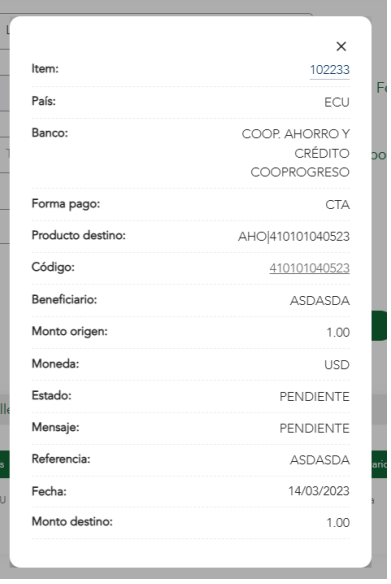

El comprobante tendrá una **cabecera** y un detalle en la cual se desplegarán los siguientes campos:

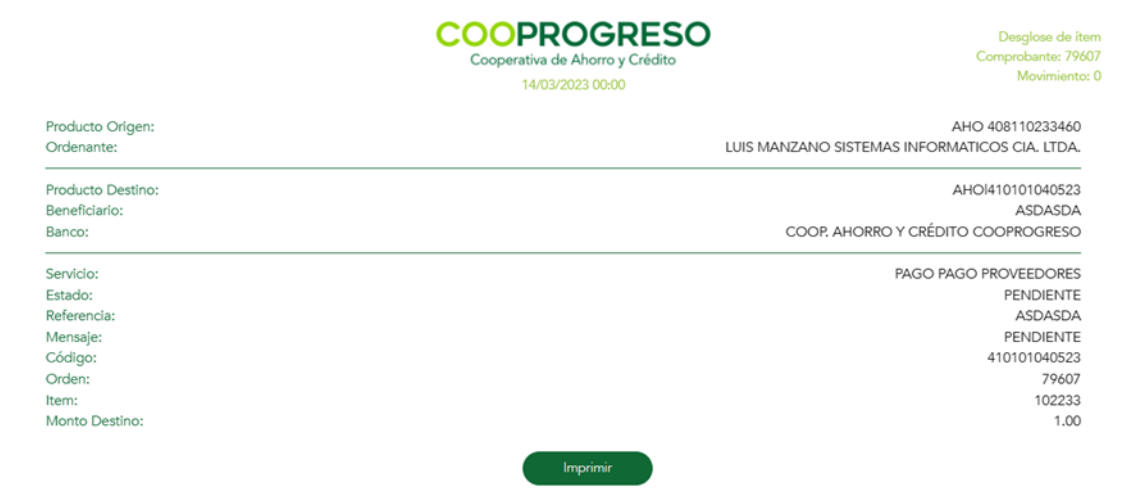

### <span id="page-18-0"></span>**4.10 CONSULTAR CÓDIGO**

#### **Usuario empresa**

1. Ingresa en la sección "Ingreso de Información" y posteriormente **"Consulta de Órdenes",** y selecciona el enlace de **"Código"** dentro de la tabla de detalle de la orden que se presenta al dar clic en el hipervínculo de orden.

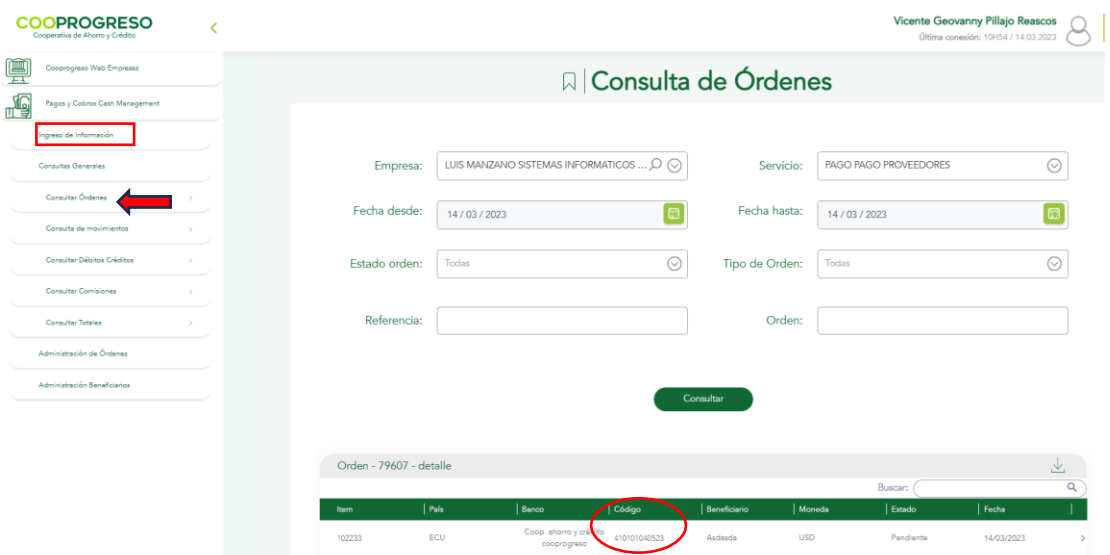

2. El sistema mostrará el **comprobante** de dicha transacción. El mismo tendrá "Datos del ordenante" y "Detalles de la transacción".

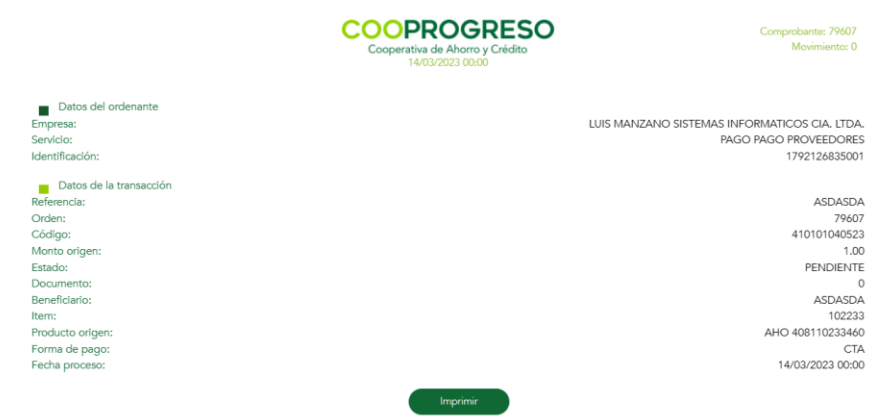

### <span id="page-19-0"></span>**4.11 ENLACE A DETALLES DE SUMA DE CONTROL**

#### **Usuario empresa**

- 1. Ingresa en la sección "Ingreso de Información" posteriormente **"Consulta de Órdenes.**
- 2. Realiza la consulta de la empresa, selecciona el enlace **"Monto"** en la tabla como resultado de consulta de órdenes.

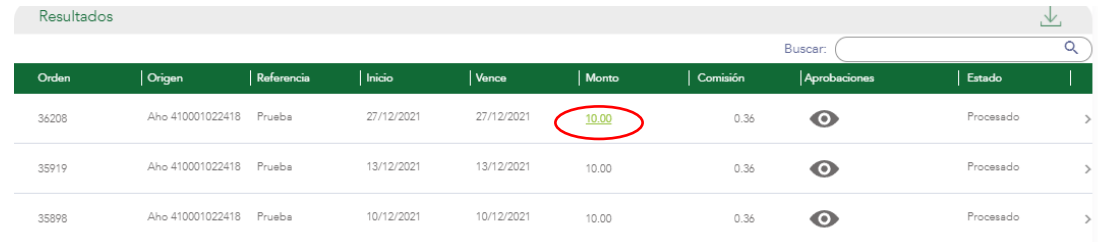

3. El sistema mostrará los **detalles** correspondientes.

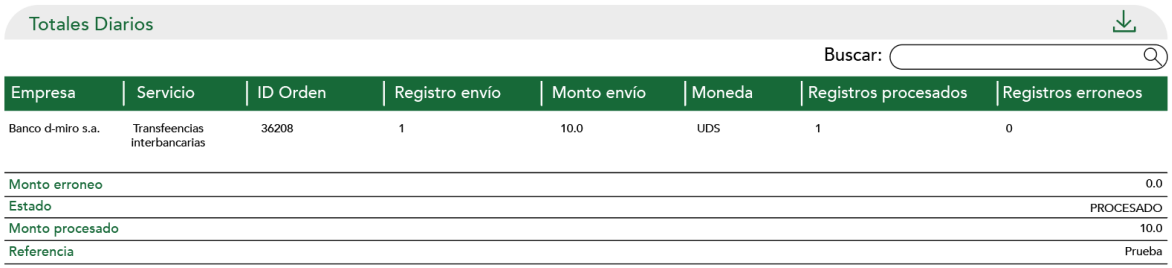

### <span id="page-20-0"></span>**4.12 CONSULTAR APROBACIONES**

#### **Usuario empresa**

- 1. Ingresar en la sección "Ingreso de Información" posteriormente **"Consulta de Órdenes.**
- 2. Realiza la consulta, selecciona el enlace **"Aprobaciones"** (icono ojo) en la tabla como resultado de consulta de órdenes.

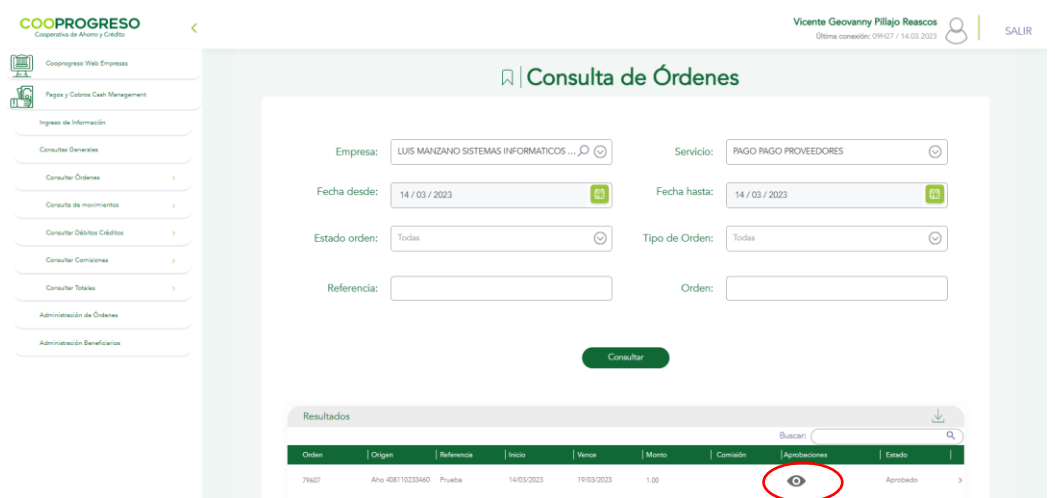

3. El sistema mostrará los detalles correspondientes.

![](_page_20_Picture_55.jpeg)

### <span id="page-21-0"></span>**4.13 CONSULTAR MOVIMIENTOS**

#### **Usuario empresa**

- 1. Ingresa en la sección Ingreso de Información / **Consulta Movimientos**.
- 2. Realiza la búsqueda y presionar el botón **"Consultar".**

![](_page_21_Picture_54.jpeg)

3. El sistema mostrará los **resultados** de la búsqueda.

![](_page_21_Picture_55.jpeg)

4. Exporta los resultados de la búsqueda en EXCEL, TXT, imprime la pantalla o exporta en el formato personalizado para el cliente (TXT), Imprime la pantalla en caso de requerir.

### <span id="page-22-0"></span>**4.14 IMPRESIÓN Y DESCARGA DE PANTALLA**

#### **Usuario empresa**

1. Imprime la información de la pantalla o exporta a Excel y formato Texto, mediante el ícono de descargas que se muestra en la siguiente imagen. En caso de no existir registros en el resultado de la búsqueda el botón **imprimir**  deberá aparecer inactivo.

![](_page_22_Picture_89.jpeg)

- 2. Se mostrará todos los registros en la pantalla, selecciona la opción a **imprimir.**
- 3. El sistema descargará la **información** según la elección de formato seleccionada por el usuario.

![](_page_23_Picture_64.jpeg)

### <span id="page-23-0"></span>**4.15 CONSULTAR DÉBITOS CRÉDITOS**

#### **Usuario empresa**

- 1. Ingresa en la sección Ingreso de Información opción **"Consultas Generales",** ingresar los datos para realiza la búsqueda y presionar el botón "Consultar".
- 2. Para realizar esta consulta, todos los campos son **obligatorios**, es decir que todos deben llenarse para poder continuar con el proceso.

![](_page_23_Picture_65.jpeg)

3. El sistema mostrará los resultados de la búsqueda.

![](_page_24_Picture_49.jpeg)

### <span id="page-24-0"></span>**4.16 CONSULTAR TOTALES DE ÓRDENES**

#### **Usuario empresa**

1. Ingresa en la pantalla inicial Ingreso de Información, sección "Consultas Generales". Busca los datos de la empresa y presiona el botón **"Consultar".**

![](_page_24_Picture_50.jpeg)

2. El sistema mostrará los resultados de la **búsqueda.**

![](_page_25_Picture_41.jpeg)

### <span id="page-25-0"></span>**4.17 CONSULTAR COMISIONES**

#### **Usuario empresa**

1. Ingresa en la pantalla inicial sección **"Consultas Generales"**, ingresa los datos para realizar la búsqueda y presiona el botón "Consultar".

![](_page_26_Picture_45.jpeg)

2. El sistema mostrará los resultados de la búsqueda, ordenados por fecha, de la más reciente a la más antigua.

![](_page_26_Picture_46.jpeg)

### <span id="page-26-0"></span>**4.18 APROBAR ÓRDENES**

#### **Usuario con atribución de aprobación de órdenes (empresa)**

1. Escoge la opción **"Aprobación de Órdenes"** en el menú, el sistema mostrará la pantalla para que se ingresen los parámetros de búsqueda.

![](_page_27_Picture_77.jpeg)

- 2. Escoge la empresa y servicio por las cuales posee los atributos de aprobación.
- 3. Al dar clic en el botón de **"Consultar"** aparecerá una nueva pantalla en la cual se visualicen las órdenes con estado "Pendientes de aprobación". Se mostrarán ordenadas de la más reciente a la más antigua.
	- Dentro del resultado de la consulta el campo **Orden** tendrá un enlace que permitirá al usuario redireccionarlo al detalle de la orden, en caso de que el usuario desee revisar la misma. (Consulta detalle de Orden - Ítems)
	- En la sección **"Aprobación de Órdenes"** se presentará un enlace el cual permitirá visualizar el detalle de los usuarios que han realizado aprobaciones a dicha orden.

![](_page_27_Picture_78.jpeg)

![](_page_28_Picture_42.jpeg)

4. Escoge una o varias órdenes para aprobar, **mediante el check** que se visualiza en la pantalla.

![](_page_28_Picture_43.jpeg)

5. Bajo el botón **"Aprobar",** aparecerá un detalle con las "Órdenes similares anteriormente aprobadas", como se visualiza en la siguiente pantalla. Se mostrarán las "Órdenes similares anteriormente aprobadas" de la Empresa y Servicio seleccionados.

![](_page_29_Picture_59.jpeg)

6. Para poder completar el proceso de aprobación, se solicitará ingresar un **código OTP** y finalmente se mostrará un mensaje de confirmación de la acción realizada

![](_page_29_Picture_60.jpeg)

Una vez ingresado el código de seguridad **exitosamente** se mostrará un mensaje confirmando las órdenes aprobadas.

![](_page_29_Figure_5.jpeg)

En caso de **error,** se mostrará el siguiente mensaje.

![](_page_29_Picture_7.jpeg)

- 7. Recibirá una **notificación por correo electrónico**, la cual le indica que se aprobó la orden exitosamente o el error que impidió la aprobación de esta.
- 8. Si se desea realizar **aprobación masiva de órdenes,** seleccionar de la tabla las ordenes que desea aprobar, y luego presionar "Aprobar".

![](_page_30_Picture_99.jpeg)

9. Luego se mostrará una pantalla de **confirmación** de la acción.

![](_page_30_Figure_5.jpeg)

#### <span id="page-30-0"></span>**4.19 ELIMINAR ORDEN**

#### **Usuario empresa**

- 1. Accede al menú inicial, sección "Administración de Órdenes", opción **Eliminar** para eliminar cualquier orden que se encuentre en estado PENDIENTE, esto quiere decir que no has completado el proceso de aprobación.
- 2. Escoge la **Empresa y Servicio** en la cual la orden fue cargada previamente.

![](_page_31_Picture_42.jpeg)

3. Una vez consultadas las órdenes se mostrará **el resultado** de la más reciente a la más antigua, las mismas deberán aparecer detallando los siguientes campos:

![](_page_31_Picture_43.jpeg)

El campo **Orden** tendrá un enlace que permitirá redireccionar al detalle de la orden, en caso de que se desee revisar la misma.

![](_page_31_Picture_44.jpeg)

3. En la pantalla se encontrará un check el cual deberá permitir seleccionar **una o varias órdenes** para realizar el proceso de eliminación.

![](_page_32_Picture_73.jpeg)

4. Una vez eliminada la orden se generará un **mensaje de confirmación** del proceso de eliminación. En caso de error, se mostrará el mensaje: "Ocurrió un error de conexión. Por favor reintenta". El mensaje indicará claramente el error.

![](_page_32_Figure_4.jpeg)

5. Por otro lado, si deseas realizar una eliminación masiva de órdenes, debes seleccionar en la tabla las ordenes que se deseen eliminar, y luego presiona el botón Eliminar.

![](_page_33_Picture_68.jpeg)

6. Una vez que se presione **Eliminar,** se mostrará un mensaje para que el usuario confirme la acción.

![](_page_33_Picture_3.jpeg)

7. Al presionar **Aceptar**, se mostrará un mensaje de confirmación.

![](_page_33_Picture_5.jpeg)

8. Adicionalmente el usuario ejecutor y el mail institucional registrado recibirán una **notificación** por correo electrónico, la cual le indicará que se eliminó la orden y el motivo de eliminación.

**Nota:** Una vez que el contenido es eliminado, no se mostrará la orden en el proceso de aprobación.

### <span id="page-34-0"></span>**4.20 REVOCATORIA DE ÓRDENES**

#### **Usuario empresa**

1. Accede al menú sección **"Administración de Órdenes",** busca la empresa y servicio en la cual se encuentra la orden aprobada previamente.

![](_page_34_Picture_83.jpeg)

2. Al realizar la búsqueda mediante empresa y servicio, se desplegará **el listado de órdenes aprobadas y vigentes** (fecha de vencimiento mayor o igual a fecha actual) para poder revocar. Se mostrará el resultado ordenado por orden, de la más reciente a la más antigua.

![](_page_34_Picture_84.jpeg)

Dentro del resultado de la búsqueda el campo **Orden** tendrá un enlace que permitirá al usuario redireccionarlo al detalle de la orden, en caso de que el usuario desee revisar la misma.

3. Escoge una o varias órdenes para revocar, mediante el check que se visualiza en la pantalla.

4. Una vez seleccionadas las órdenes el usuario visualizará un recuadro en el cual deberás ingresar el código de seguridad generado para culminar el proceso de revocación de la orden.

![](_page_35_Picture_71.jpeg)

5. Una vez ingresado el **código de seguridad exitosamente**, se mostrará un mensaje de confirmación que indica cuáles fueron las órdenes revocadas exitosamente.

![](_page_35_Figure_4.jpeg)

6. En caso sea un error, se mostrará un mensaje con el detalle del error.

![](_page_35_Picture_6.jpeg)

7. Si una orden ya fue procesada, esta no podrá revocarse.

![](_page_35_Picture_8.jpeg)

8. El usuario ejecutor y el mail institucional registrado recibirán una notificación por correo electrónico, la cual le indicará que se revocó la orden y el motivo de la revocatoria. Esta notificación **se enviará** a todos los usuarios que aprobaron la orden.

### <span id="page-36-0"></span>**4.21 REVOCATORIA DE ÍTEMS**

#### **Usuario empresa**

1. Para revocar ítems específicos de una orden, es necesario ir a la pantalla de **"Revocatoria de órdenes"** y dar clic en el enlace de la **"Orden"** que se desea revocar previamente ingresando en la sección "Administración de Órdenes".

![](_page_36_Picture_96.jpeg)

2. Se desplegará una pantalla detallando los **ítems** dentro de la orden consultada, y el estado de estos para proceder con la revocatoria.

![](_page_36_Picture_97.jpeg)

3. Selecciona el o los **ítems** que se desean revocar (Estado Pendiente).

![](_page_37_Picture_65.jpeg)

4. Procede a la confirmación de la **revocatoria,** solicitando previamente el código de seguridad (segundo factor de autenticación o firma digital) si aplica.

![](_page_37_Picture_66.jpeg)

5. Una vez revocada la orden se mostrará el **mensaje de confirmación** de revocatoria. En caso de error, se mostrará un mensaje con el detalle.

![](_page_37_Figure_5.jpeg)

6. Adicionalmente el usuario ejecutor y el mail institucional registrado recibirán una notificación por correo electrónico, la cual indicará que se revocó el ítem y el motivo de la revocatoria. Esta notificación deberá enviarse a todos los usuarios que aprobaron el ítem.

### <span id="page-38-0"></span>**4.22 CAMBIAR ESTADO DE UNA ÓRDEN**

#### **Usuario empresa**

1. Ingresa la sección "Administración de Órdenes" opción **Cambiar Estado Orden**, ingresa los datos de la empresa para poder realizar la consulta de las órdenes.

![](_page_38_Picture_73.jpeg)

- 2. En el campo Empresa se incluye un buscador para que puedas **incorporar otras empresas** que no se le muestran por defecto.
- 3. Una vez se tengan definidos todos los datos por los que se desea realizar la consulta se debe seleccionar **"Buscar".** La búsqueda entregará los siguientes valores (se mostrará el resultado ordenado de la más reciente a la más antigua).

![](_page_38_Picture_74.jpeg)

- 4. Presiona el ícono de descarga y **Exportar** la información que muestra la pantalla.
- 5. Visualiza el **detalle de la orden**, al darle clic en el número de esta.
- 6. Visualiza el **detalle de las aprobaciones** de la orden, al dar clic en el campo **Aprobaciones** del resultado de la búsqueda.
- 7. Para poder cambiar el estado de la orden es necesario que seleccionar la opción para **Editar.**

![](_page_39_Picture_92.jpeg)

8. El sistema desplegará una nueva pantalla en la cual se escogerá la nueva **fecha de vencimiento** de la orden.

![](_page_39_Picture_93.jpeg)

9. Una vez editada la información, presiona la opción **"Guardar"**, solicitará confirmar la acción a realizar.

![](_page_40_Picture_1.jpeg)

10.Si presiona confirmar, se solicitará el ingreso de un **código OTP.**

![](_page_40_Picture_61.jpeg)

11.Una vez que se ingrese correctamente el código OTP, **se mostrará al usuario un mensaje** dependiendo de si la acción pudo ser realizada o no, y su razón, tomando en cuenta que no se puede cambiar el estado de una orden procesada.

![](_page_40_Figure_5.jpeg)

12.Mensaje cuando una orden está **aprobada.**

![](_page_40_Figure_7.jpeg)

13.El usuario ejecutor y el mail institucional registrado **recibirán una notificación por correo electrónico**, la cual le indicará que cambió el estado de la orden exitosamente.

### <span id="page-41-0"></span>**4.23 BUSCAR EMPRESA A CONSULTAR**

#### **Usuario empresa**

1. En caso de que el usuario no encuentre la empresa dentro del listado, seleccionar el menú en la sección **"Consulta Órdenes"** en la sección "Consultas Generales".

![](_page_41_Picture_70.jpeg)

- 2. El sistema mostrará la pantalla donde deberás **ingresar los criterios** para poder realizar la búsqueda.
- 3. Ingresar al menos uno de los criterios de búsqueda y escoger la opción **"Buscar".**

![](_page_41_Picture_71.jpeg)

4. El sistema mostrará los **resultados de la búsqueda.**

![](_page_42_Picture_72.jpeg)

5. Escoge la empresa del listado que se muestra, escogiendo el enlace del campo **"Identificación".**

#### <span id="page-42-0"></span>**4.24 CONSULTAR BENEFICIARIOS LOCALES / MANTENIMIENTO DE BENEFICIARIOS**

#### **Usuario empresa**

1. Ingresar a la sección "Administración de Beneficiarios", opción **"Mantenimiento Beneficiarios"** llenar los datos para realizar la consulta.

![](_page_42_Picture_73.jpeg)

2. Si la empresa con la que se realiza la consulta no tiene activo el control de beneficiarios, se verá el siguiente mensaje de activación de beneficiarios: "El contrato no tiene activado el control de beneficiarios, por lo tanto, las cargas de órdenes no realizarán este control. **¿Desea acceder a la opción que le permite activarlo?".**

![](_page_43_Picture_1.jpeg)

- 3. Esta opción se mostrará en caso de que en el contrato se haya marcado el check de control de beneficiarios.
	- Cuando se realice la consulta por la opción de TODOS en el campo "Servicio", este mensaje no se mostrará.
	- Este mensaje se mostrará al realizar la consulta por un servicio que no tenga activo el control de beneficiarios.
- 4. Si pulsa **"Cancelar",** se mostrará un mensaje de recordatorio al cliente: Recuerda que el contrato no tiene activado el control de beneficiarios, por lo tanto, las cargas de órdenes no realizarán este control. Para activarlo dirígete a la opción Activación Control Beneficiarios.

![](_page_43_Picture_75.jpeg)

5. Si presiona **"Aceptar",** se verá la opción de Activación Control Beneficiarios, que guardará la elección.

![](_page_44_Picture_67.jpeg)

6. Cuando se presiona **"Guardar",** nuevamente se verá otro mensaje que solicitará una reconfirmación: "Estás seguro que deseas activar el control de beneficiario?"

![](_page_44_Picture_68.jpeg)

7. Al dar clic en **"Aceptar",** se podrá observar el siguiente mensaje.

![](_page_44_Picture_5.jpeg)

- 8. Al dar clic en **"Cancelar",** se debe cancelar la opción y volver a la pantalla inicial de consulta de beneficiarios.
- 9. Al presionar el botón **"Consultar",** se desplegará la pantalla con la información de los beneficiarios que posee la empresa.

![](_page_45_Picture_18.jpeg)

![](_page_45_Picture_19.jpeg)

10.Al seleccionar el enlace de **No. Producto** se mostrará el siguiente modal.

![](_page_45_Picture_20.jpeg)

#### <span id="page-46-0"></span>**4.25 AGREGAR BENEFICIARIOS DE PAGO (INGRESO MANUAL)**

#### **Usuario empresa**

1. Ingresa a la sección "Administración de Beneficiarios", opción **"Mantenimiento Beneficiarios",** selecciona la opción "Nuevo" que se muestra una vez realizada la consulta de la empresa.

![](_page_46_Picture_85.jpeg)

- 2. El sistema mostrará la pantalla en la que se detallará la **Información del beneficiario** a crear y la sección de productos del beneficiario.
- 3. Una vez que se ingrese el número de identificación o el nombre del beneficiario, si ya existe registrado en la plataforma para la empresa, se deberán **completar los datos** que se tienen del mismo y se mostrarán deshabilitados. Si el beneficiario ya existe se mostrarán los productos que tiene registrados.

![](_page_46_Picture_86.jpeg)

- 4. En la sección de **productos del beneficiario** se mostrará la siguiente información:
- La opción **"Control de Monto"** indica si habrá un control del monto de envío al beneficiario para el servicio.
- El campo **"Monto"** solamente se habilita si en el campo "Control de Monto" se ha escogido la opción "Sí".
- El monto máximo se configura por **beneficiario,** no por productos a acreditar.
- 5. Al momento de transaccionar el sistema deberá mostrar **los productos que tiene el beneficiario** para el servicio seleccionado, permitiéndole al cliente escoger en ese momento en que producto desea acreditar.
- 6. Se mostrará la opción **"Agregar Producto"** para agregar el producto en la que se le acreditará al beneficiario.

![](_page_47_Picture_101.jpeg)

- 7. Una vez seleccionada esta opción, el sistema mostrará la pantalla para que se agreguen los **nuevos productos.**
- 8. Ingresa la información y presionar el botón **"Guardar".**

![](_page_48_Picture_70.jpeg)

9. El sistema agregará el beneficiario y **mostrará el mensaje** correspondiente. Este beneficiario se agregará al servicio previamente seleccionado.

![](_page_48_Picture_3.jpeg)

### <span id="page-48-0"></span>**4.26 AGREGAR BENEFICIARIOS DE PAGO (CARGA POR ARCHIVOS)**

#### **Usuario empresa**

- 1. Selecciona la opción "Carga de Beneficiarios" en el menú **"Ingreso de Información"** y consulta la empresa.
- 2. El botón "Buscar" permitirá **realizar la consulta** de las cargas de beneficiarios realizadas (archivos cargados).

![](_page_48_Picture_71.jpeg)

- 3. Esta **búsqueda** se podrá realizar por los siguientes campos:
	- Empresa: Se mostrarán las empresas para realizar la consulta.
	- Servicio: Se mostrarán los servicios para realizar la consulta.
	- Fecha desde: Fecha de inicio del rango de fechas establecido para la consulta.
	- Fecha hasta: Fecha de fin del rango de fechas establecido para la consulta.
	- No de envío: Campo para ingresar el número de envío generado por la plataforma luego de realizada la carga.

![](_page_49_Picture_77.jpeg)

4. Al seleccionar el enlace en el **número de envío** el sistema mostrará la información:

![](_page_49_Picture_78.jpeg)

5. En la sección **Detalle de carga** se mostrará el botón para "Cargar archivo" permitirá subir un archivo de beneficiarios.

![](_page_50_Picture_54.jpeg)

6. Para realizar la carga se debe tener seleccionada **una empresa y un servicio**.

![](_page_50_Picture_55.jpeg)

7. Si se selecciona la opción de **Carga Archivo** sin tener escogida una empresa y un servicio, el sistema deberá mostrar un mensaje indicando que deber seleccionar previamente dicha información.

![](_page_50_Picture_56.jpeg)

#### **Validaciones del archivo:**

- El sistema permitirá el ingreso del mismo beneficiario por cada producto y forma de pago, pero no se podrá duplicar la creación. Se creará un único beneficiario con No formas de pago y productos.
- El sistema validará que para el mismo beneficiario no se pueda duplicar el mismo número de producto en la misma forma de pago.
- El sistema validará en batch que los productos pertenezcan al beneficiario y que se encuentren en los estados permitidos por la institución financiera.
- El sistema validará que, si el beneficiario que se está agregando ya existe y está en estado ACTIVO o CARGANDO, no permita duplicar la información.
- Si el beneficiario que se está agregando ya existe y está en estado INACTIVO, el sistema cambia el estado a CARGANDO y realiza la validación de productos en batch.

![](_page_51_Picture_80.jpeg)

![](_page_51_Picture_8.jpeg)

8. El sistema le mostrará un mensaje para que el usuario indique si desea **reemplazar los beneficiarios** ya existentes o agregar información.

- Si el cliente selecciona la opción para reemplazar los beneficiarios, el sistema eliminará los beneficiarios que tenía la empresa para el servicio seleccionado y agregará los nuevos beneficiarios.
- 9. El sistema mostrará un mensaje para que se **confirme** la acción de reemplazo.

![](_page_52_Picture_3.jpeg)

- 10.Si selecciona la opción para **actualizar la información**, el sistema mantendrá los beneficiarios que tiene la empresa (compara datos ya existentes y agrega nuevos datos de contacto, formas de pago y productos) y agregará los nuevos beneficiarios que no se encuentren almacenados.
- 9. Cuando se realice la carga el sistema mostrará el mensaje indicando **que la carga fue realizada con éxito** e indicando el número de envío.

![](_page_52_Figure_6.jpeg)

### <span id="page-52-0"></span>**4.27 EDITAR BENEFICIARIOS DE PAGO**

#### **Usuario empresa**

1. Escoge la opción **"Editar"** en el beneficiario que se desea modificar.

![](_page_53_Picture_67.jpeg)

- 2. El sistema mostrará la pantalla para **modificar los datos** del beneficiario, misma que se completó cuando se agregó el beneficiario.
- 3. Se podrán modificar todos los campos **a excepción** de los siguientes:
	- Tipo de identificación
	- Beneficiario
	- Número de identificación
	- Los datos de los productos no podrán ser editados, pero sí pueden eliminarse o agregarse otros productos.

![](_page_53_Picture_68.jpeg)

10.Ingresar los datos y seleccionar la opción **"Guardar".**

![](_page_54_Picture_46.jpeg)

11.Una vez realizados los cambios, darclic en el botón **"Guardar"** e ingresa el código OTP para confirmar la acción realizada, se mostrará un mensaje de confirmación.

![](_page_54_Picture_47.jpeg)

12.El sistema registra los **cambios ingresados** por el usuario y muestra el mensaje de confirmación.

![](_page_54_Figure_5.jpeg)

### <span id="page-55-0"></span>**4.28 ELIMINAR BENEFICIARIOS DE PAGO**

#### **Usuario empresa**

- 1. En el menú "Administración de Beneficiarios" **/ Mantenimiento beneficiarios** consultar la empresa.
- 2. Escoger la opción **"Eliminar"** en el beneficiario que desea eliminar presentada.

![](_page_55_Picture_70.jpeg)

En caso de que se desee eliminar masivamente los beneficiarios, se deberá escoger la opción "Eliminar" que se muestra encima del grid y **seleccionar los beneficiarios** mediante el check box que se muestra junto a cada beneficiario. Si se desea marcar todos los beneficiarios se deberá escoger el check box que se muestra en la cabecera de la grilla.

![](_page_55_Picture_71.jpeg)

3. El sistema mostrará un **mensaje** para que el usuario indique si desea continuar con el proceso de eliminación.

![](_page_56_Picture_2.jpeg)

- 4. Si no se confirma la acción, **se mantiene el beneficiario** o los beneficiarios, según sea el caso.
- 5. Si se confirma la acción, el sistema **eliminará el beneficiario** o los beneficiarios según sea el caso.

![](_page_56_Picture_89.jpeg)

### <span id="page-56-0"></span>**4.29 ACTIVACIÓN CONTROL DE BENEFICIARIOS**

#### **Usuario empresa**

1. En la sección Administración Beneficiarios opción **Activación Control de Beneficiarios,** escoge la empresa y servicio a la cual va a activar el control de beneficiarios y selecciona la opción "Consultar".

![](_page_56_Picture_90.jpeg)

2. El sistema mostrará la opción para que se indique si se desea activar el control de beneficiarios.

![](_page_57_Picture_55.jpeg)

3. En caso de que el usuario escoja la **opción "SI"** y presione el botón **"Guardar",** se mostrará el siguiente mensaje:

![](_page_57_Picture_56.jpeg)

Al hacer clic en **"Aceptar",** se mostrará un nuevo mensaje:

![](_page_57_Picture_6.jpeg)

En caso de que el usuario seleccione **"Cancelar"** regresará a la pantalla de configuración de control de beneficiario.

![](_page_58_Picture_57.jpeg)

4. En caso de escoger la **opción "NO"** para activar el proceso de Control de beneficiarios, se mostrará el siguiente mensaje:

![](_page_58_Picture_58.jpeg)

- 5. Para acceder se ingresa por el menú "**Administración de Beneficiarios".**
- 6. En caso de escoger **"Aceptar",** se mostrará el siguiente mensaje:

![](_page_58_Picture_59.jpeg)

7. En caso de seleccionar **"Cancelar"** regresará a la pantalla de configuración de control de beneficiario.

![](_page_59_Picture_11.jpeg)

**Fin.**